## **Installation du client Owncloud pour Windows**

[Télécharger le](http://163.172.214.170/dokuwiki/lib/exe/detail.php?id=start%3Ainstall_client&media=wiki:leg1.png) [client Owncloud](https://owncloud.org/install/) pour Windows

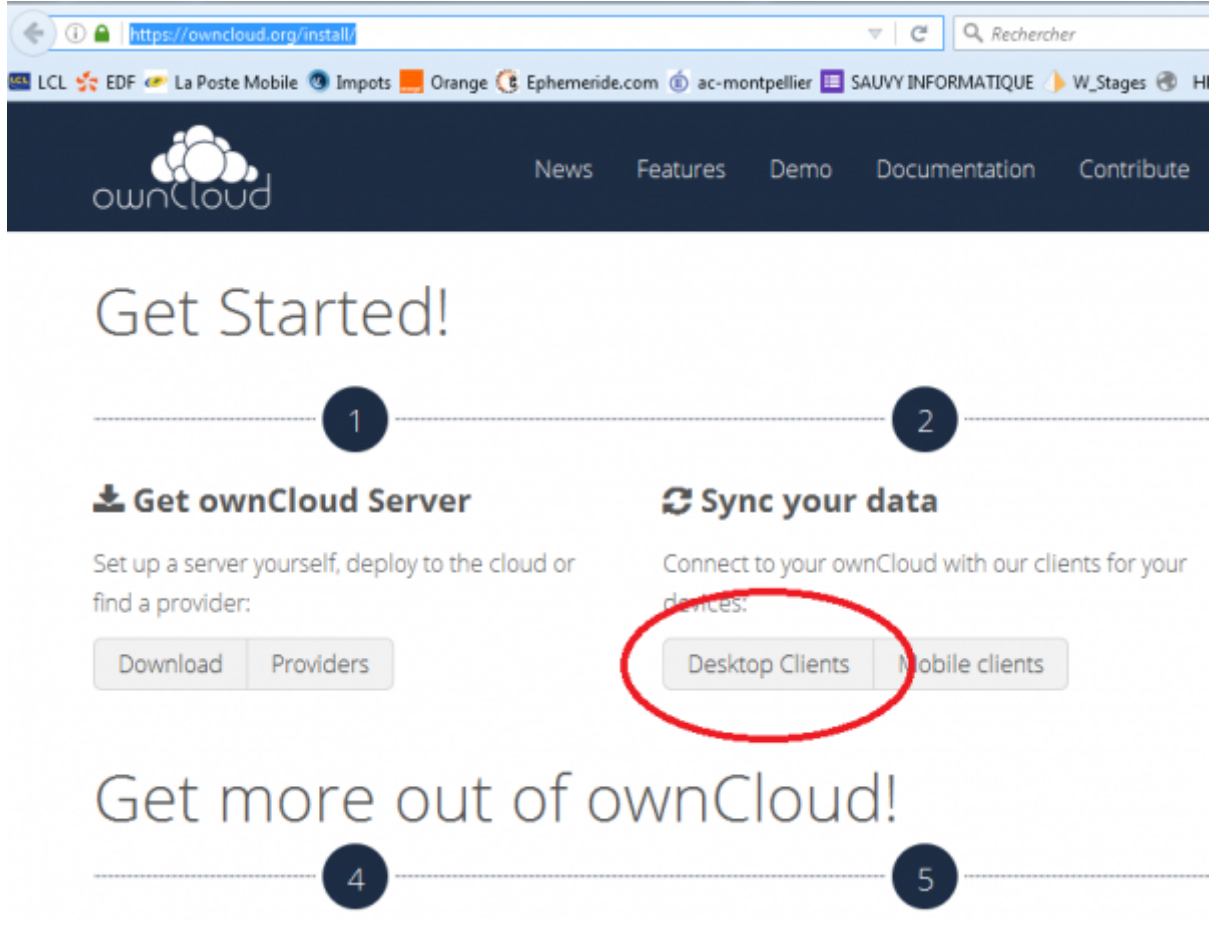

Puis lancer l'installation.

[Dans cette fenêtre inscrire l'adresse IP du serveur \(qui vous sera donnée à l'inscription\).](http://163.172.214.170/dokuwiki/lib/exe/detail.php?id=start%3Ainstall_client&media=wiki:leg2.png)

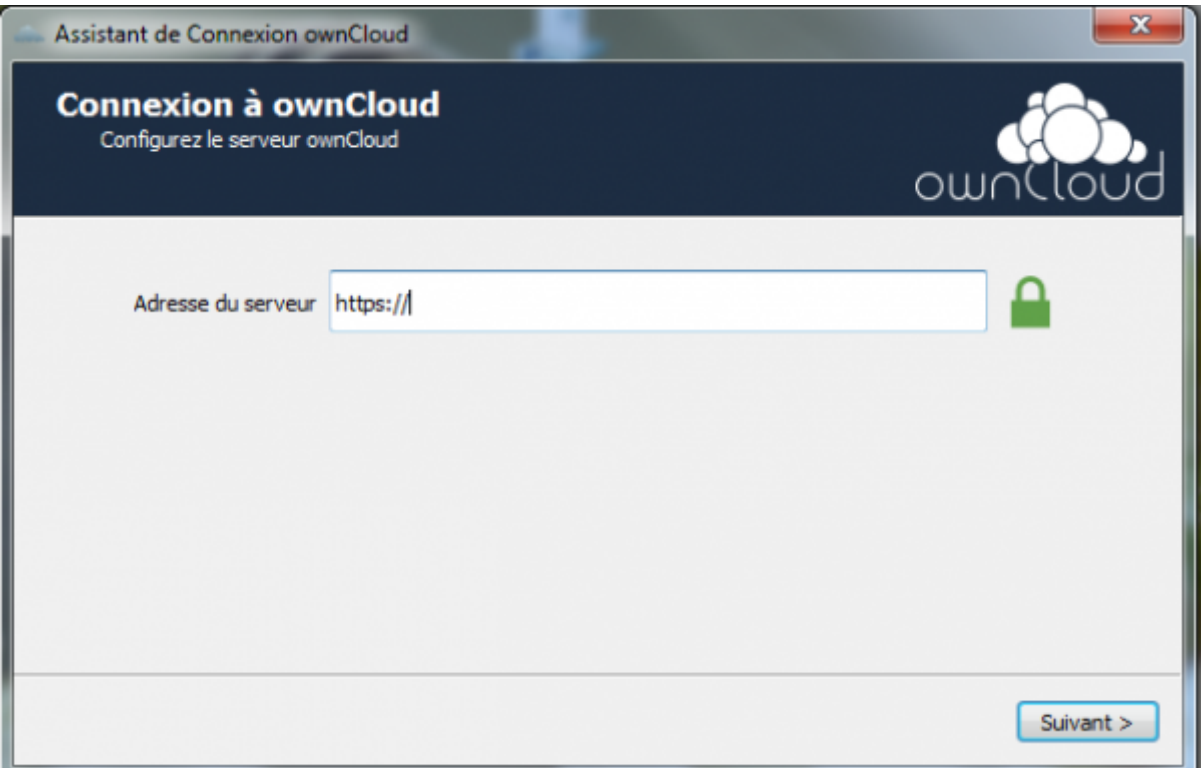

[Indiquer dans la fenêtre suivante votre identifiant et le mot de passe qui vous ont été fournis.](http://163.172.214.170/dokuwiki/lib/exe/detail.php?id=start%3Ainstall_client&media=wiki:leg3.png)

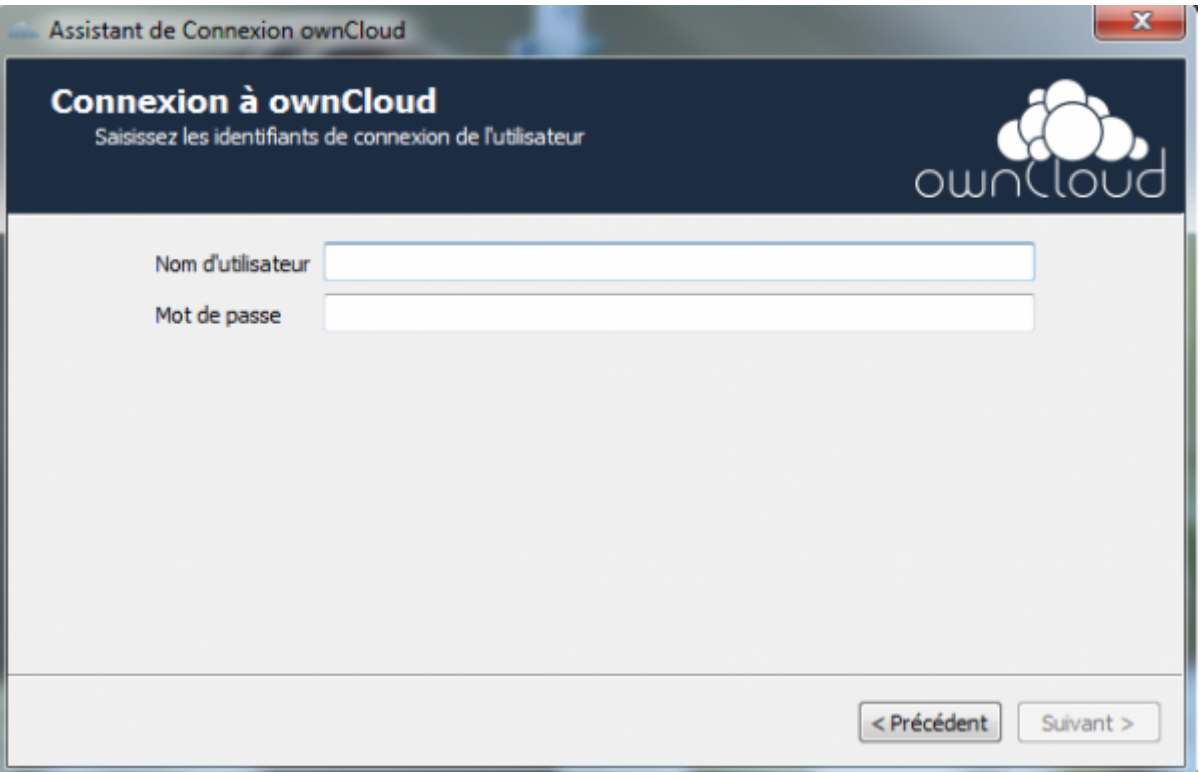

[Cliquer sur "choisir le contenu à synchroniser".](http://163.172.214.170/dokuwiki/lib/exe/detail.php?id=start%3Ainstall_client&media=wiki:leg4.png)

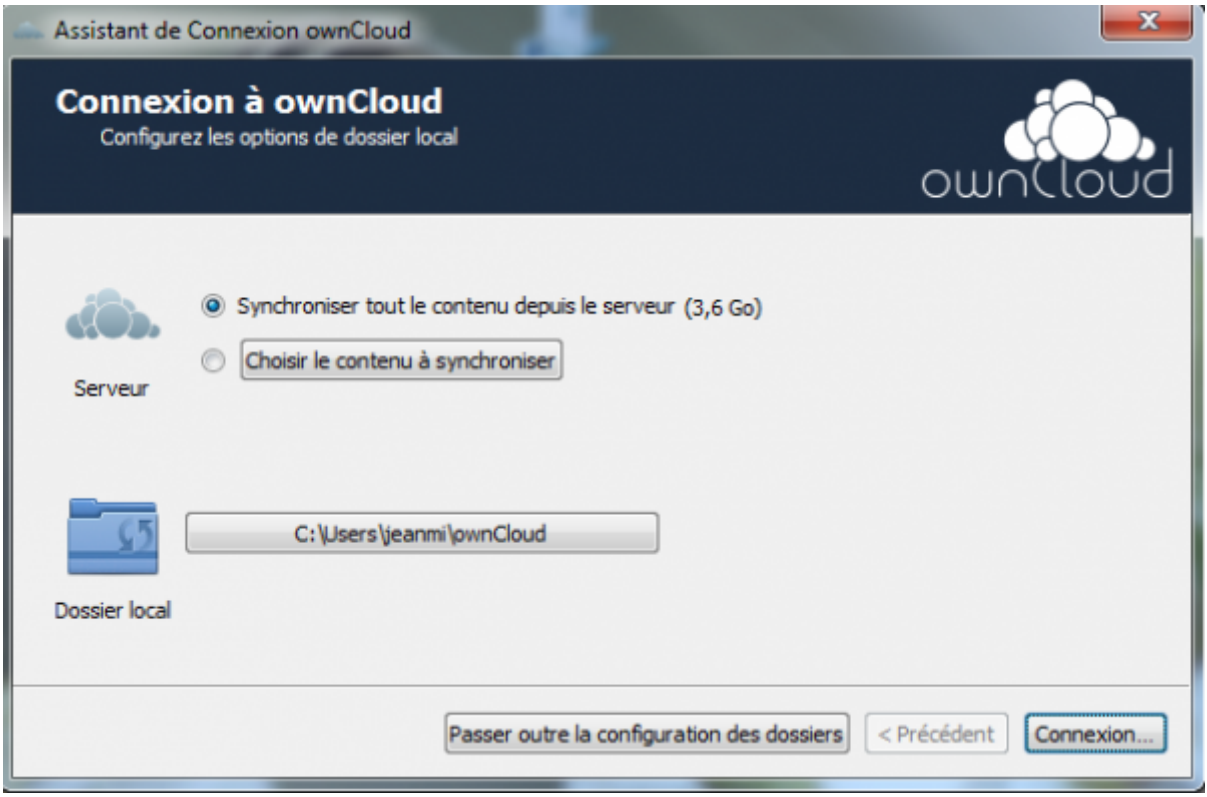

[Choisir le contenu à synchroniser.](http://163.172.214.170/dokuwiki/lib/exe/detail.php?id=start%3Ainstall_client&media=wiki:leg5.png)

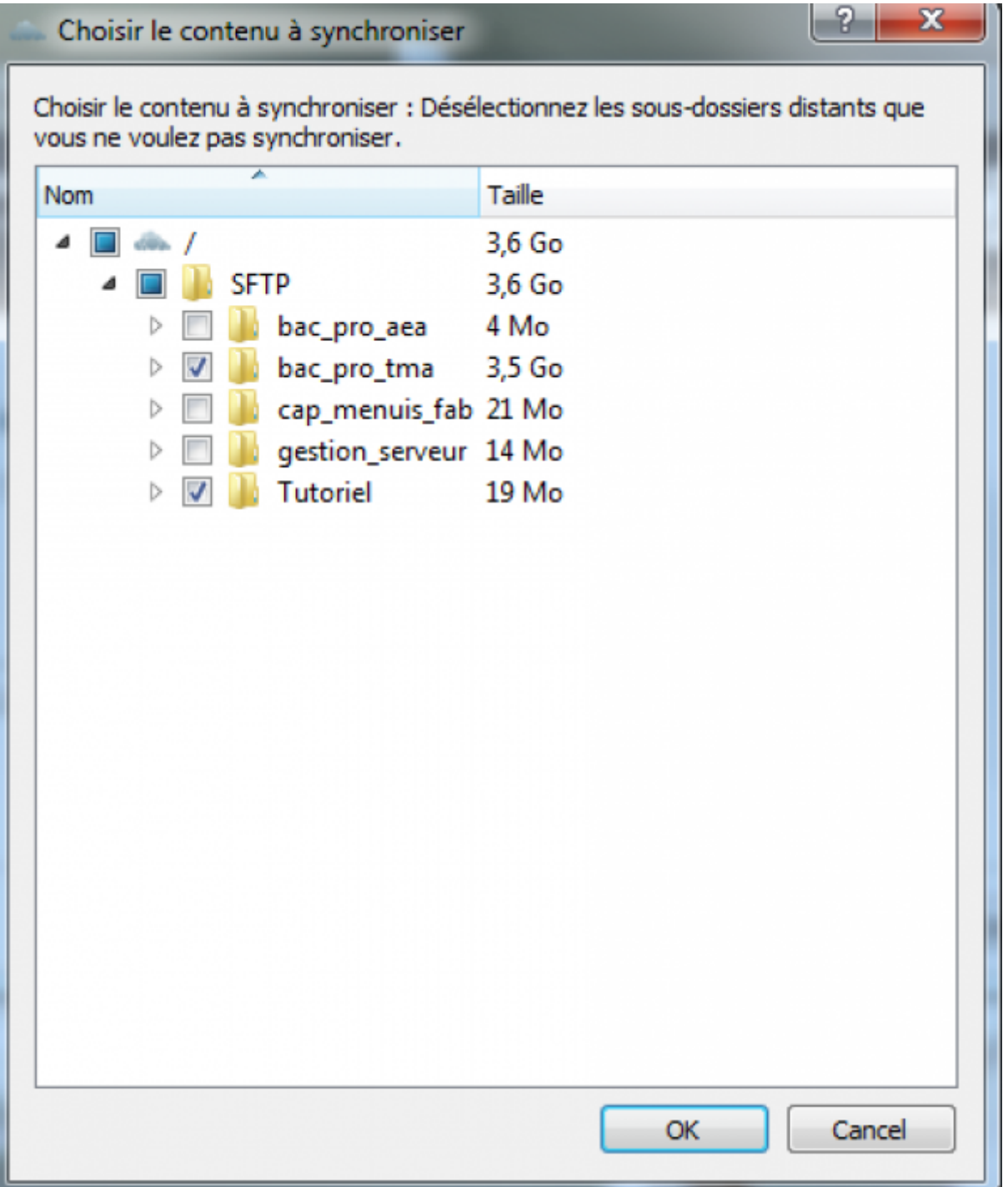

Sélectionner le dossier correspondant à votre(vos) formation(s) et tous les autres dossiers sauf "gestion serveur". Il est possible de modifier ce choix après l'installation dans les paramètres de l'application. Après validation vous revenez à la fenêtre précédente. Le bouton situé à coté de "Dossier local" permet de changer l'emplacement du dossier dans lequel sera enregistré la copie des fichiers.

From: <http://163.172.214.170/dokuwiki/> - **Utilisation du serveur**

Permanent link: **[http://163.172.214.170/dokuwiki/doku.php?id=start:install\\_client](http://163.172.214.170/dokuwiki/doku.php?id=start:install_client)**

Last update: **2016/08/23 16:31**